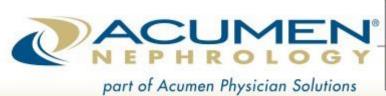

nEHR
PM
PQRS
MOBILE
NEPHROLOGIXX

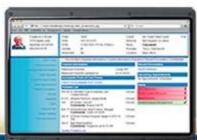

(C)

Patient Portal
User Guide
(Patient View)

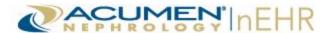

(This Page Intentionally Left Blank)

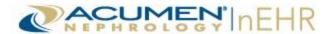

# **Table of Contents**

| Overview                          | 3  |
|-----------------------------------|----|
| Logging Into the Patient Portal   | 3  |
| Patient Portal Header             | 6  |
| Navigating the Patient Portal     | 7  |
| Health Record Tab                 | 8  |
| Vital Signs                       | 8  |
| Lab Results                       | 9  |
| Medications and Allergies         | 11 |
| Care Plan                         |    |
| Problems                          | 12 |
| Immunizations                     | 13 |
| Diagnostic Images                 |    |
| Implantable Devices               | 15 |
| Procedures                        | 15 |
| Smoking Status                    | 15 |
| Health Record Tab Buttons         |    |
| Message Your Provider's Office    |    |
| Download Health Record            | 16 |
| Send Health Record                |    |
| Appointments Tab                  |    |
| Office Contact Information        |    |
| Care Team                         |    |
| Appointments                      |    |
| Appointments Tab Button           | 25 |
| Message Your Provider's Office    | 25 |
| Messages/Uploaded Images Tab      |    |
| Sending Messages                  |    |
| Viewing Messages                  | 27 |
| Replying to Messages              | 29 |
| Uploading Images                  | 32 |
| Profile Tab                       |    |
| Profile Tab Buttons               |    |
| Message Your Provider's Office    | 34 |
| Demographics                      | 34 |
| Account Management                |    |
| Activity Log                      |    |
| Logging Out of the Patient Portal |    |
| Requesting a New Password         |    |
| Additional Information            | 38 |

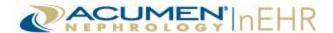

#### **Overview**

The **Acumen nEHR® Patient Portal** is an online application that allows patients or authorized representatives of the patient to log in and access upcoming appointments and clinical information, such as medications, allergies, problems, lab results, vital signs, and more.

The Patient Portal User Guide provides instructions for logging in and navigating the Patient Portal, as well as printing/downloading clinical information and messaging the provider (doctor's office) through a secure messaging system.

**Note:** The secure messaging system is activated at the discretion of the provider (doctor's office) and may not be available to all patients.

# **Logging Into the Patient Portal**

The Patient Portal can be accessed by a patient or authorized representative of the patient from any computer with Internet connectivity.

**Note:** A patient or authorized representative of the patient is referred to as a **user** of the Patient Portal throughout this user guide.

Follow the steps below for logging into the Patient Portal:

- 1. Access the following website in an Internet browser: https://myhealth.acumenehr.com.
- 2. Type the **Username** and temporary **Password** assigned by the provider (doctor's office) in the text boxes.
- 3. Click the **Sign In** button.

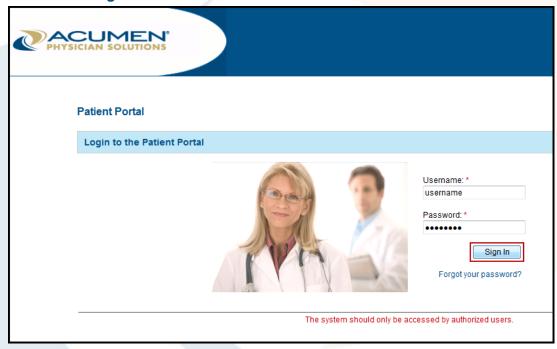

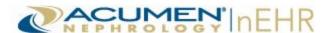

4. Click the **Continue** link to change the temporary password. A user is automatically prompted to change the temporary password upon logging in for the first time to the Patient Portal.

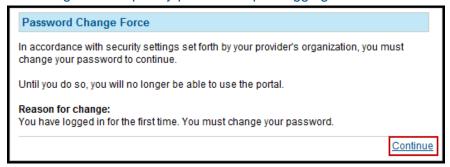

- 5. Type the **Current Password** (temporary password).
- 6. Type a new password in the **Enter New Password** text box. The new password must meet the requirements that display on the page.
- 7. Type the new password again in the Confirm New Password text box.
- 8. Select a question in the **Secret Question** drop-down menu.
- 9. Type the answer in the **Secret Answer** text box.
- 10. Click the Change Password button.

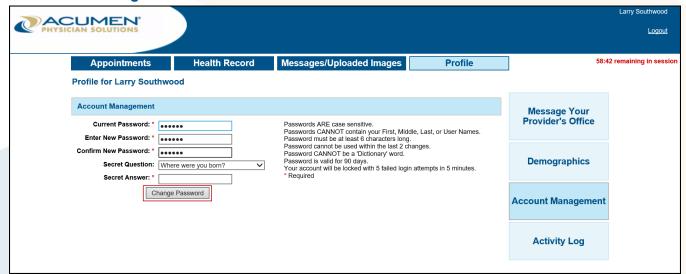

11. Click the **OK** link on the **Password Confirmation** pop-up window.

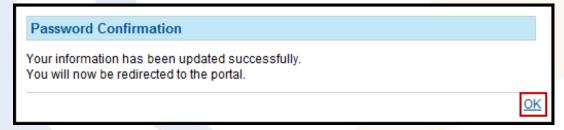

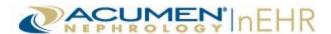

- 12. Click the **Yes** radio button to agree to the Terms of Use. This prompt only displays upon first log in. If the **No** radio button is selected, the user cannot access the Patient Portal.
- 13. Click the **Submit** button.

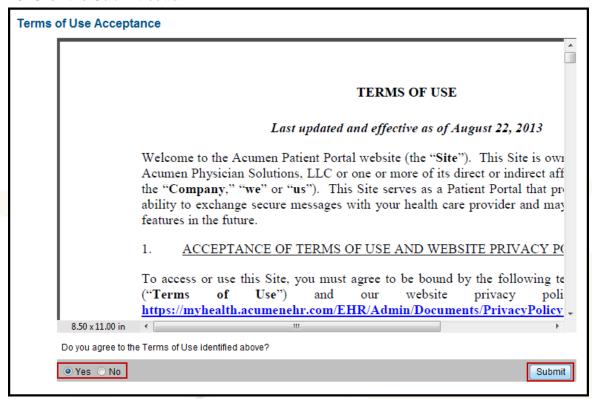

**Note:** The **Terms of Use** can be accessed at any time by clicking the link located at the bottom left corner of the Patient Portal page.

Terms Of Use © 2017 Acumen Physician Solutions, LLC - All Rights Reserved (ACUEHRWEBPD07) Privacy Policy

The **Privacy Policy** link is also available in the bottom right corner of the Patient Portal page.

#### WEBSITE PRIVACY POLICY

Last updated and effective as of August 22, 2013

Welcome to the Acumen Patient Portal website (the "Site"). This Site is owned and operated by Acumen Physician Solutions, LLC, or one or more of its direct or indirect affiliates (collectively, the "Company," "we" or "us"). This Site serves as a Patient Portal that provides you with the ability to exchange secure messages with your health care provider and may provide other features in the future.

We respect your privacy and are committed to protecting it through our compliance with this privacy policy (the "Website Privacy Policy") for this Site. This Website Privacy Policy describes the types of information we may collect from you or that you may provide when you

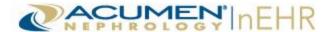

#### **Patient Portal Header**

The Patient Portal header is the top section of the home page and is visible throughout the website. The current date, time, and the logged in user's name (patient's or authorized representative's name) is listed at the top right.

A user can click the **Change Password** link at any time to change the password.

A **Logout** link is also available for clicking to exit the Patient Portal.

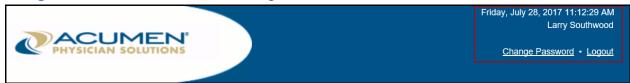

If an authorized representative has access to more than one Patient Portal account, or if an authorized representative is also a patient with the same provider (doctor's office), the user can log into the Patient Portal with the same username and password. The user can then select his/her name or another patient's name from the **Patient** drop-down menu.

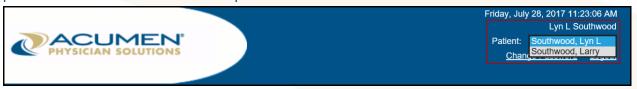

A red timer is located at the top right of the home page directly beneath the header throughout the website. It displays a count-down of the remaining time a user has until the Patient Portal logs the user out due to inactivity. The timer restarts when a user performs an action in the Patient Portal. The default timeframe is defined by the provider (doctor's office).

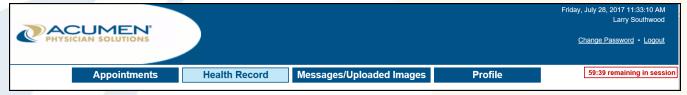

A pop-up window with a Session Timeout Warning displays 30 seconds before a user is logged out. Click **Continue Working** on the warning window to stay logged into the Patient Portal and reset the timer. Or, click **Go Ahead and Logout** to exit the Patient Portal.

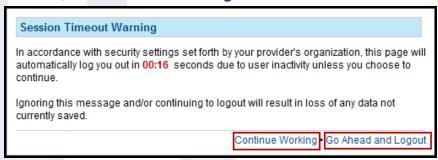

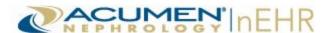

# **Navigating the Patient Portal**

The Patient Portal is organized into four tabs across the top of the page under the header: Appointments, Health Record, Messages/Uploaded Images, and Profile. Each tab contains specific patient information, as well as additional action buttons for that tab. The selected tab displays in light blue.

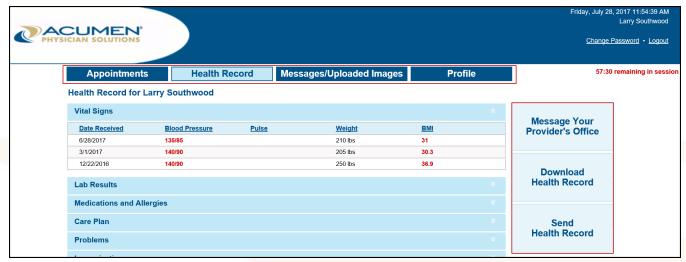

If the secure messaging system is <u>not</u> activated, the **Messages/Uploaded Images** tab and the **Message Your Provider's Office** action button do not display and are not available options in the Patient Portal.

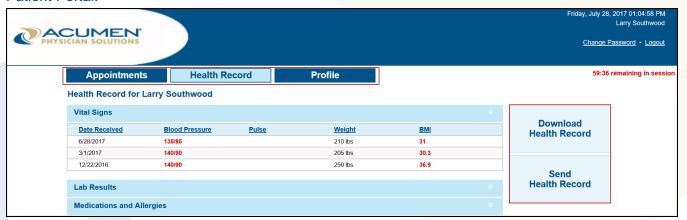

**Note:** The secure messaging system is activated at the discretion of the provider (doctor's office) and may not be available to all patients.

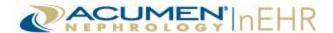

## **Health Record Tab**

After logging into the Patient Portal, the page defaults to the Health Record tab. This tab is organized into 10 sections: Vital Signs, Lab Results, Medications and Allergies, Care Plan, Problems, Immunizations, Diagnostic Images, Implantable Devices, Procedures, and Smoking Status.

#### **Vital Signs**

The Vital Signs section is automatically expanded. It displays the **Date Received** (date of visit), **Blood Pressure**, **Pulse**, **Weight**, and **BMI** (Body Mass Index). Vital Signs results are displayed with the most recent result at the top.

Click any column header to sort the results by that column name. Click the section name or the white double arrows in the top right of each section to expand the section  $\vee$  or collapse the section  $\wedge$ .

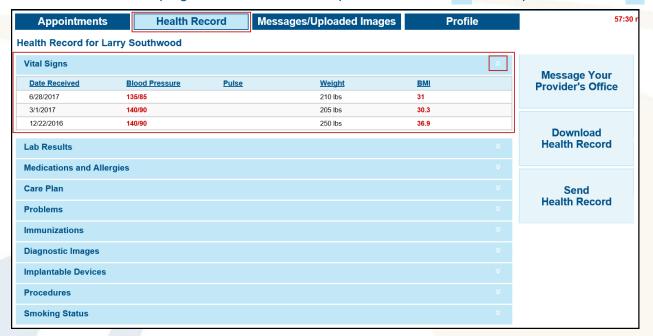

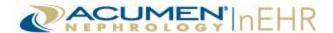

#### **Lab Results**

The Lab Results section displays results organized by **Date** (date labs were drawn), with the most recent date at the top of the list. A **Panels** column that lists the name of the lab test panels also displays. Click the **Date** column to sort the results by date.

Select a **Date Range** in the drop-down menu to display results for the current month (default), last 3 months, last 6 months, or last 12 months. Click a date in the **Date** column to view the results for that entry date, or lab draw date. Click the date again to hide the results.

The lab results include the **Test Name**, **Result**, the **Normal** range, and if it is **Abnormal**. In the **Abnormal** column, an **L** indicates the test results were lower than the normal range, a **H** indicates the test results were higher than the normal range, and a dash (-) indicates the test was not abnormal.

A note displays below the Lab Results section instructing patients to review their health information and contact their provider (doctor's office) for more information and/or assistance with interpreting the results.

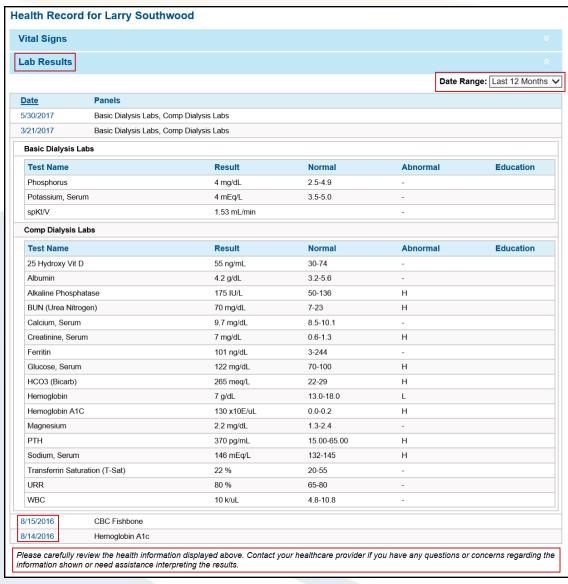

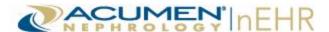

**Note:** Asterisks \*\*\*\*\* in the Result column of the Lab Results section indicate that the results are not readily available in the Patient Portal. A corresponding note is displayed below the Lab Results section instructing patients to contact their provider (doctor's office) for more information.

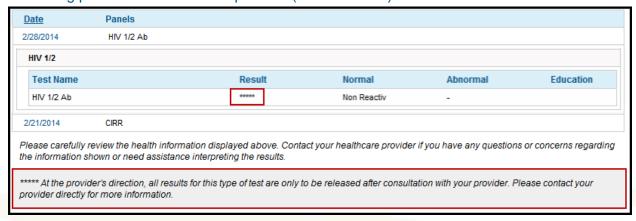

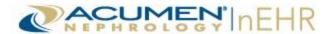

## **Medications and Allergies**

The Medications and Allergies section is divided into 2 lists: **Medication List** and **Allergy List**. The Medication List includes the name of the **Medication**, the **Strength**, **Directions** for taking the medication, and an **Education** column.

The Medication List can be filtered by **Active** (default) and/or **Stopped** medications. Check the boxes to display the selected medications or uncheck the boxes to filter them out. Click the **Education** link in the **Education** column next to a medication to access online information, provided by MedlinePlus, regarding the medication.

Click the **Medication** or **Strength** column headers on the Medication List or the **Allergy** column header on the Allergy List to sort the information by the column name. The information is sorted alphabetically in the Medication or Allergy column on both lists by default.

**Note:** The generic name of a medication displays in parentheses next to the brand name. Otherwise, the generic name displays by itself.

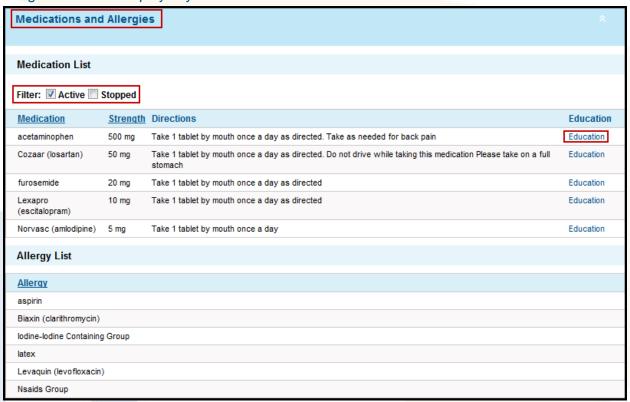

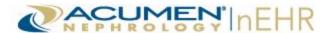

#### **Care Plan**

The Care Plan section displays the care plan entered in the patient's Clinical Summary.

Care Plan

Continue the current blood pressure medications. Check BP daily and record on log. Maintain a low sodium diet. Immediately report any symptoms such as severe headache, fatigue or confusion to your provider.

#### **Problems**

The Problems section displays a patient's medical conditions. The list includes the **Description** of the problem, the **Status** of a problem, and an **Education** column.

Problems can be filtered by an **Acute** (default), **Chronic** (default), or **Resolved** status. Check the boxes to display the selected problems or uncheck the boxes to filter them out. Click the name of a problem in the **Education** column to access online information, provided by MedlinePlus, regarding the problem.

Click the **Description** column header or the **Status** column header to sort the information by the column name. The information is sorted alphabetically in the **Description** column by default.

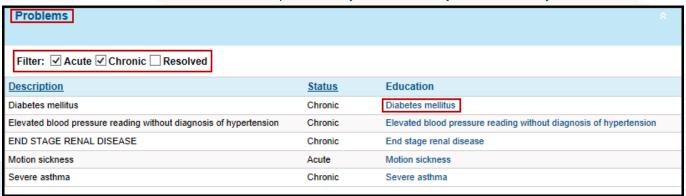

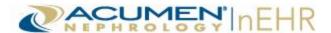

#### **Immunizations**

The Immunizations section contains the vaccinations a patient has received or declined. The date the immunization was given or offered is listed in the **Date** column and the corresponding type of immunization is listed in the **Immunization** column. If the immunization was refused by the patient, **Declined** displays to the right of the immunization name.

Click the **Date** column header or the **Immunization** column header to sort the information by the column name. The information is sorted by the **Date** column by default, with the most recent date and immunization at the top of the list.

Click the **Choose Immunizations** link to filter the immunizations by type. The default is 0 Active Filters, which displays all immunizations received or declined by the patient.

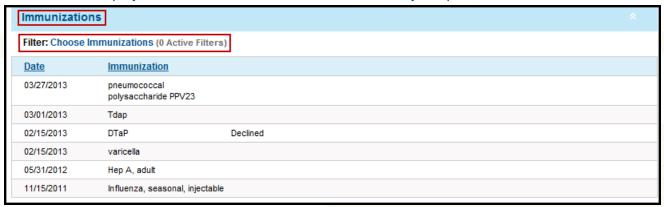

The scrolling window defaults to all the available immunization types as selected. Click any individual box to deselect an immunization. Or, click **Clear All** to uncheck all the boxes of immunization types and then check individual boxes of each immunization to display. Click **Select All** to check all of the boxes.

Click **Apply Filter Selection(s)** to filter the immunizations.

Or, click **Close** to close the scrolling window and not apply the filters.

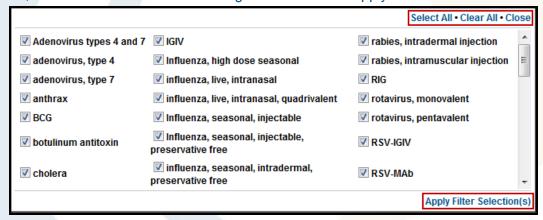

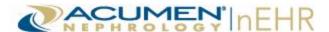

## **Diagnostic Images**

The Diagnostic Images section contains links to images uploaded to the Patient Portal by the provider (doctor's office). The date the image was uploaded is listed in the **Date** column and the category of the image is listed in the **Folder** column.

Click the **Date** column header or the **Folder** column header to sort the images by the column name. The images are sorted by the **Date** column by default, with the most recent image at the top of the list.

Click the **Document name** link to open and view the image in a pop-up window.

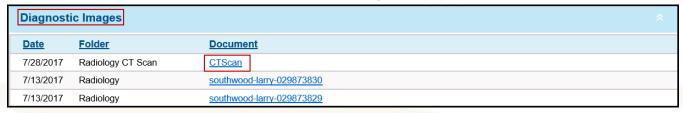

Provider (doctor) comments, if available, display in the **Report** section of the Diagnostic Image pop-up window. Click the **Close** button to close the pop-up window.

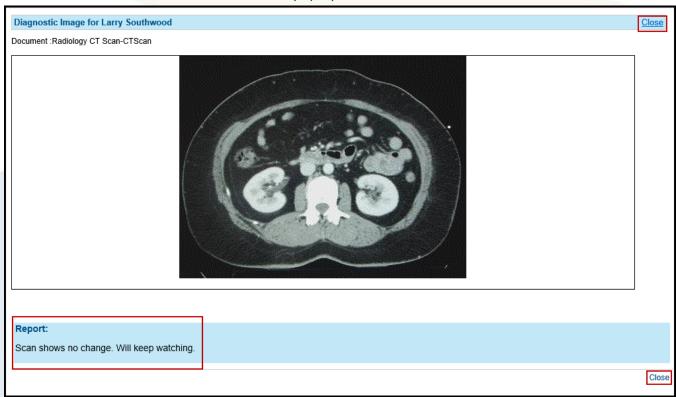

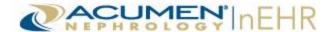

#### **Implantable Devices**

The Implantable Devices section lists the implantable devices for a patient, if applicable. The UDI (unique device identifier) or Device ID number is listed in the **UDI or Device ID** column and the description of the implantable device is listed in the **Description** column.

Click the **UDI or Device ID** column header or the **Description** column header to sort the implantable devices by the column name. The implantable devices are sorted by the **UDI or Device ID** column by default.

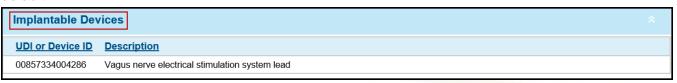

#### **Procedures**

The Procedures section lists the procedures a patient has received. The date the procedure was performed is listed in the **Date** column and the corresponding type of procedure is listed in the **Description** column.

Click the **Date** column header or the **Description** column header to sort the information by the column name. The information is sorted by the **Date** column by default, with the most recent procedure at the top of the list.

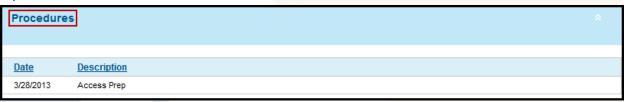

## **Smoking Status**

The Smoking Status section displays a patient's smoking status and frequency of tobacco use.

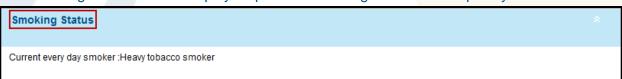

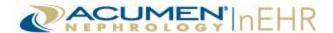

#### **Health Record Tab Buttons**

The Health Record tab also includes three action buttons: Message Your Provider's Office, Download Health Record, and Send Health Record.

## **Message Your Provider's Office**

This action button allows the user to send a secure message to the provider (doctor's office). This button is located at the top right of all four tabs of the Patient Portal.

For more information on sending a secure message to the provider, refer to the <u>Sending Messages</u> section of this user guide.

**Note:** If the secure messaging system is not activated, the **Message Your Provider's Office** action button does not display and is not an available option.

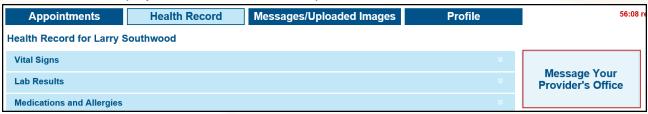

#### **Download Health Record**

This action button allows a user to download and view a patient's health record from the provider (doctor's office) to a user's computer.

The user can download and view the following two options:

- Clinical Summary Document document summarizing the patient's most recent visit
- Ambulatory Summary Document document summarizing the patient's medical record

To download and view a health record:

1. Click the **Download Health Record** button.

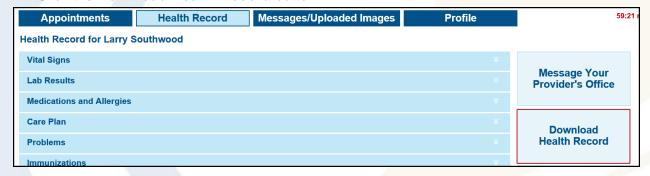

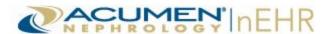

2. Select one of the two options: **Download Latest Clinical Summary Document** or **Download Current Ambulatory Summary Document**, if available.

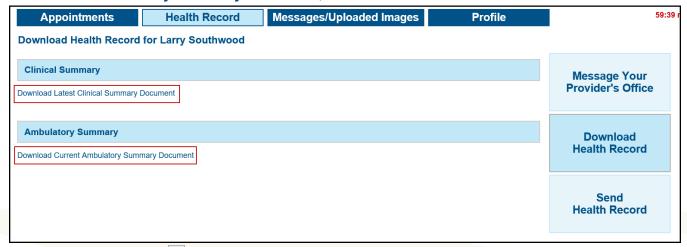

3. Click the **arrow** icon ▼ next to the **Save** button and select **Save as** on the File Download pop-up window to save the zip file to a computer or portable device, such as a USB-Drive. The file name includes the patient's chart/medical record number followed by "\_GeneratedCs.zip" or " GeneratedAmbSum.zip".

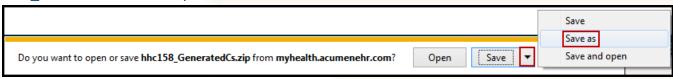

4. Select the appropriate location for the file on the Save As pop-up window (note where the file is being saved). Click the **Save** button.

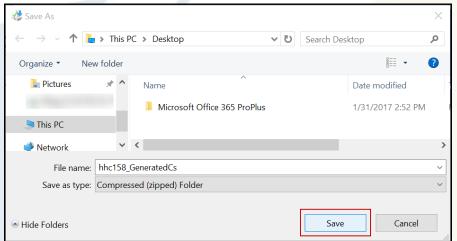

5. Click the Open folder button on the Download Completed pop-up window to view the zipped file.

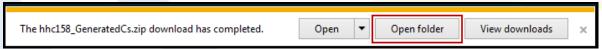

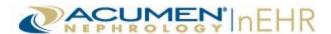

- 6. Right-click on the name of the **GeneratedCs.zip** or **GeneratedAmbSum.zip** compressed zip file folder. Do not double-click on the compressed zip file folder.
- Extract the file using a third-party extraction software, such as 7-Zip or WinZip.

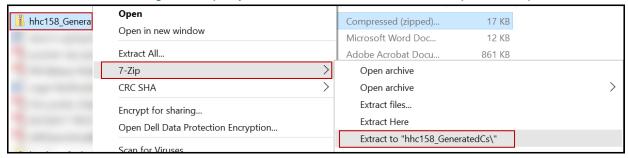

8. Double-click on the **GeneratedCs** or the **GeneratedAmbSum** unzipped file.

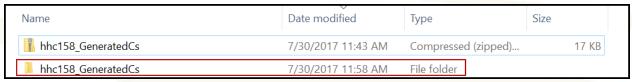

9. Double-click the GeneratedCs.xml or GeneratedAmbSum.xml file.

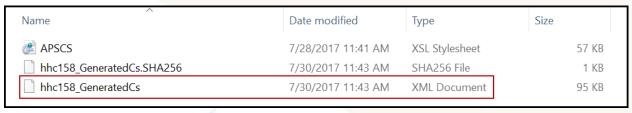

#### The Clinical Summary or Ambulatory Summary displays in Internet Explorer as shown below:

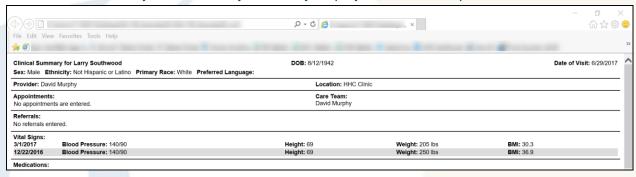

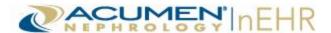

If the Clinical Summary or Ambulatory Summary does not display in Internet Explorer in readable form, or an error displays, follow the steps for one of the next two options:

#### Option 1:

1. Right-click on the **GeneratedCs.xml** or **GeneratedAmbSum.xml** file. Select **Open with** and **Internet Explorer**.

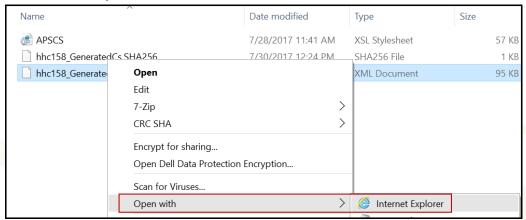

2. If Internet Explorer does not display on the Open with menu, then select Choose another app.

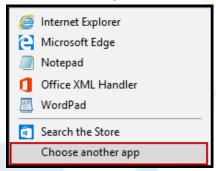

3. Select Internet Explorer under Other options, and then click the OK button.

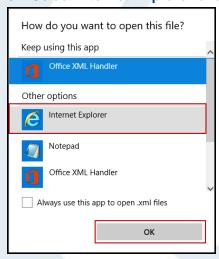

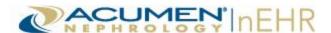

## Option 2:

1. Double-click on the APSCS.xsI or CDA\_Original.xsI Stylesheet.

| Name                      | Date modified      | Туре           | Size  |
|---------------------------|--------------------|----------------|-------|
| <b>ℰ</b> APSCS            | 7/28/2017 11:41 AM | XSL Stylesheet | 57 KB |
| hhc158_GeneratedCs.SHA256 | 7/30/2017 11:43 AM | SHA256 File    | 1 KB  |
| hhc158_GeneratedCs        | 7/30/2017 11:43 AM | XML Document   | 95 KB |
|                           |                    |                |       |

The Stylesheet opens in Internet Explorer. Close the Stylesheet page.

3. Double-click on the **GeneratedCs.xml** or **GeneratedAmbSum.xml** file to reopen the Clinical Summary or Ambulatory Summary. It displays in readable form.

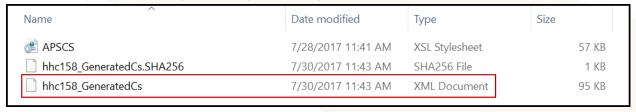

**Note:** The instructions above are for users with Windows 10 and Internet Explorer version 11. They may vary for users with other Operating Systems and Internet Explorer versions.

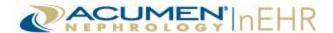

#### **Send Health Record**

This action button allows a user to send a patient's health record electronically to a different provider (doctor's office). The health record can be sent using Secure Email, also known as Direct Email, and can only be sent to providers (doctors' offices) that have a Secure Email account. Secure Emails are encrypted to protect the content from being read by anyone other than the intended recipient. The health record can also be sent using a public email address with a password protected attachment.

#### To send a health record:

1. Click the **Send Health Record** button.

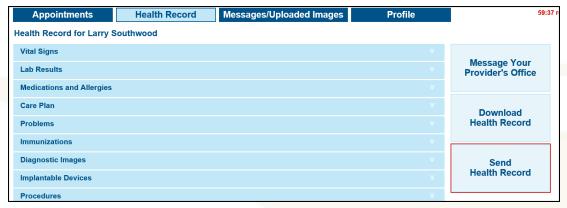

- 2. The **Secure email** radio button is selected by default to send the health record via a Secure Email address or select the **Public email with a password protected attachment** radio button to send it via a public email address with a password protected attachment.
  - a. A user can search for a provider's Secure Email address or type the full Secure Email address in the **To** field. Search results only include providers with a registered account with Security Exchange Solutions (SES), Acumen's secure email provider. Only one address can be entered in the **To** field.
    - i. Type the Secure Email address (or at least the first two characters) in the **To** field. Click the **magnifying glass** icon to search for the Secure Email address. Click the **Select** link to add the address to the **To** field.
    - ii. Or, type the full Secure Email address of the provider in the **To** field if the provider is not found in the search results.

**Note:** Health information can only be sent to a valid Secure Email address. If an error message displays indicating the message failed to send, contact the provider (doctor's office) for the correct Secure Email address.

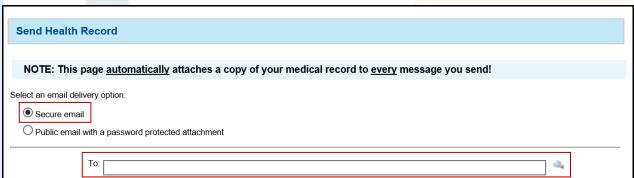

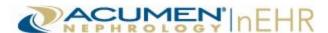

- b. Or, select the **Public email with a password protected attachment** radio button to send the health record via a public email address with a password protected attachment.
  - i. Select either the **Default (low security)** or the **AES-256** radio button as the encryption option.

**Note:** Click the **here** link to view information on the encryption options in a pop-up window. Click the **Close** button to close the pop-up window.

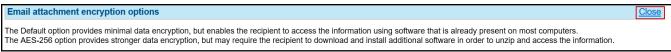

- ii. Type a **Password** in the text box and type the password again in the **Confirm Password** text box. The password must contain at least 8 characters.
- iii. Type the full public email address in the **To** field.

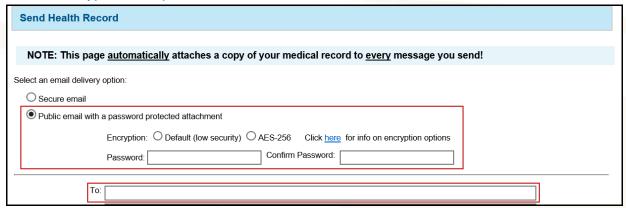

- 3. The **Subject** line is automatically populated with the patient's name and cannot be changed.
- 4. Type a **Message** in the text area.
- 5. Click the **Send** button.

The Health Record (Ambulatory Summary) is attached automatically and cannot be removed. The attachment icon with label displays at the bottom of the page.

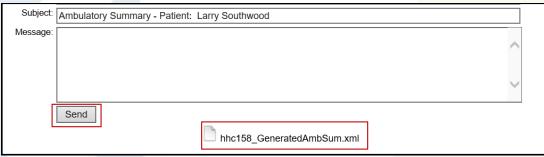

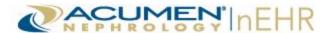

Confirmation that the message was successfully sent displays above the **To** field and a **Message Digest** displays below the message.

## **Secure Email Message:**

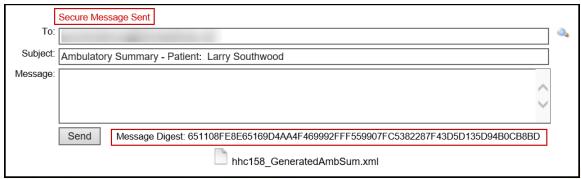

#### **Public Email with Password Protected Attachment Message:**

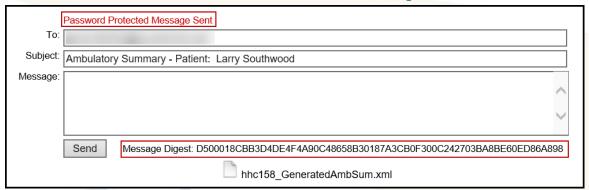

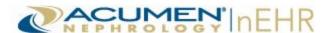

# **Appointments Tab**

The Appointments tab in the Patient Portal is organized into 3 sections: Office Contact Information, Care Team, and Appointments.

#### **Office Contact Information**

The Office Contact Information section displays the office location of the patient's upcoming appointment, the address and phone number, and the first and last name of the provider's (doctor's office) designated office contact, if available.

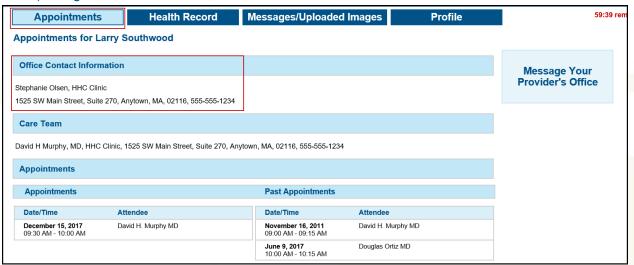

#### **Care Team**

The Care Team section displays the name and office location of the provider (doctor) that the patient sees at the doctor's office, if available.

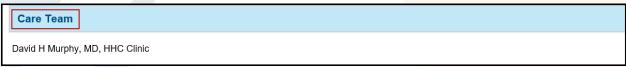

## **Appointments**

The Appointments section displays upcoming **Appointments** on the left and **Past Appointments** on the right, if available. Both sets of appointments include a **Date/Time** column and an **Attendee** (doctor/provider seen or scheduled to see) column.

| Appointments                                    |                    |                                                 |                    |
|-------------------------------------------------|--------------------|-------------------------------------------------|--------------------|
| Appointments                                    |                    | Past Appointments                               |                    |
| Date/Time                                       | Attendee           | Date/Time                                       | Attendee           |
| <b>December 15, 2017</b><br>09:30 AM - 10:00 AM | David H. Murphy MD | <b>November 16, 2011</b><br>09:00 AM - 09:15 AM | David H. Murphy MD |
|                                                 |                    | <b>June 9, 2017</b><br>10:00 AM - 10:15 AM      | Douglas Ortiz MD   |

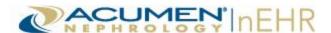

## **Appointments Tab Button**

The Appointments tab has one action button: Message Your Provider's Office.

## Message Your Provider's Office

This action button allows the user to send a secure message to the provider (doctor's office). This button is located at the top right of all four tabs of the Patient Portal.

For more information on sending a secure message to the provider, refer to the <u>Sending Messages</u> section of this user guide.

**Note:** If the secure messaging system is not activated, the **Message Your Provider's Office** action button does not display and is not an available option.

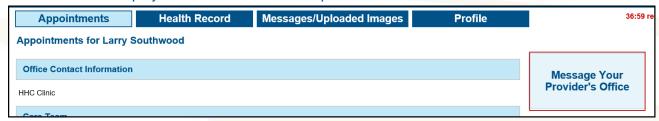

## Messages/Uploaded Images Tab

The Messages/Uploaded Images tab in the Patient Portal contains 2 sections: View Secure Messages and Images uploaded via Patient Portal. These sections allow a user to send a secure message to the provider (doctor's office), view and reply to secure messages from the provider (doctor's office), and view uploaded images sent to the provider (doctor's office).

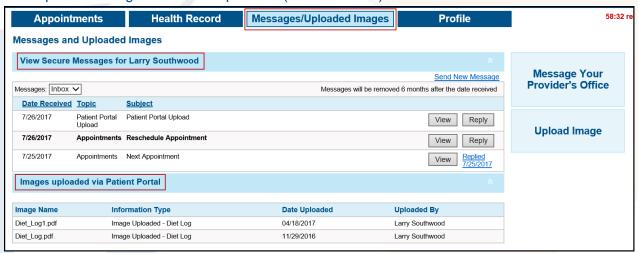

**Note:** If the secure messaging system is not activated, the **Messages/Uploaded Images** tab does not display and is not an available option.

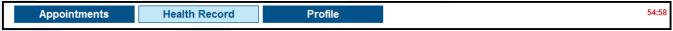

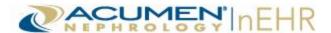

#### **Sending Messages**

To send a secure message to the provider (doctor's office):

- 1. Select one of the following options:
  - a. Click the **Send New Message** link at the top right of the View Secure Messages section.
  - b. Or, click the Message Your Provider's Office button.

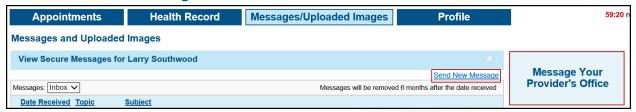

- 2. The **From** and **To** fields are automatically populated and cannot be changed.
- 3. Select a **Topic** in the drop-down menu: **Appointments**, **Billing**, **Prescriptions**, **Other**, or **Patient Portal Upload**. This is a required field.
- 4. Check the **This message contains personal health information** box if the message contains the patient's personal health information. This is optional.
- 5. Type a **Subject** in the text box. This is a required field.
- 6. Type a message in the text area. This is a required field.
- 7. Type or copy and paste a link/URL to a website in the **Link / URL (optional)** field to attach a website address to the message. This is an optional field.
- 8. Click the **Send** button to send the message. Or, click the **Cancel** button to not send the message.

**Note:** The **Download Health Record** and **Send Health Record** buttons also display on this page. Refer to the <u>Download Health Record</u> and <u>Send Health Record</u> sections of this user guide for more information on these two buttons.

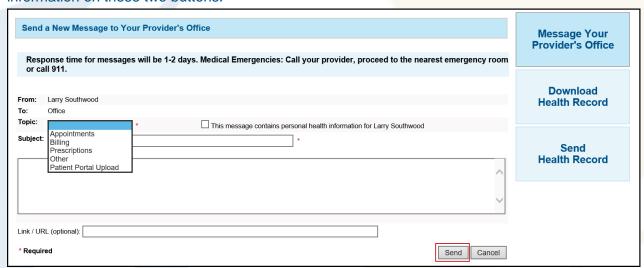

Confirmation that the message was successfully sent displays at the top of the page.

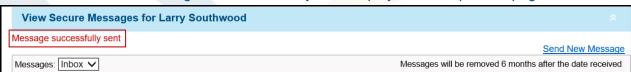

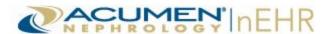

The message displays in **Sent** messages.

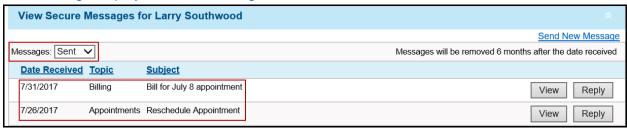

## **Viewing Messages**

Select **Inbox** (default) or **Sent** in the **Messages** drop-down menu. All new messages display in bold text. A notification is sent to a user's email address that the provider (doctor's office) has on file when a new secure message is available on the Patient Portal. The patient or authorized representative is not required to provide an email address.

Note: Messages are removed six months after the date a message was received.

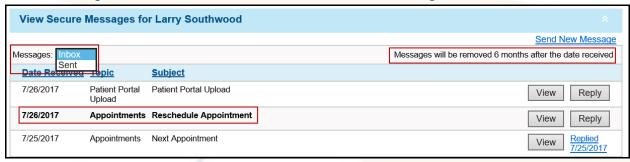

The messages are sorted by the **Date Received** column by default, with the most recent message listed at the top. A **Topic** column and a **Subject** column also display.

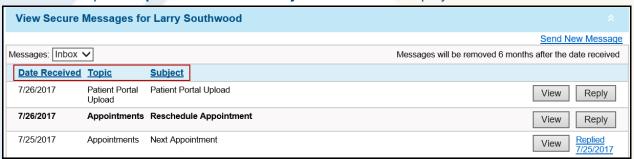

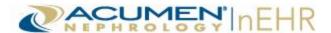

Click the **View** button or click anywhere on the message row to open and view the message.

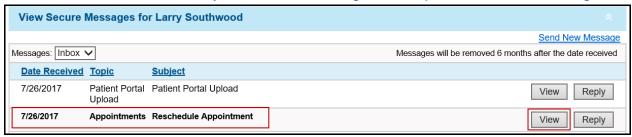

All threads of the message display, including the original message and all replies. A line separates each message in the thread.

Click the **Print Message** link to print the message. Click the **Hide** button to collapse and hide the message.

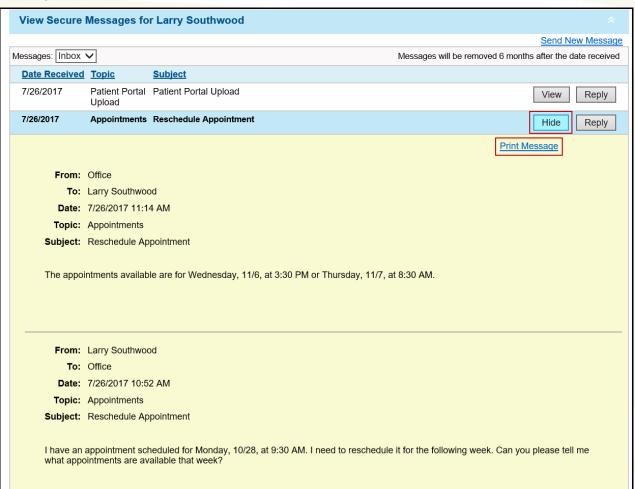

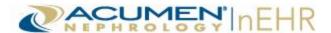

## **Replying to Messages**

To reply to a secure message:

1. Click the **Reply** button. The **Reply** button can be clicked from a message that is not open (hidden), or from a message that is open.

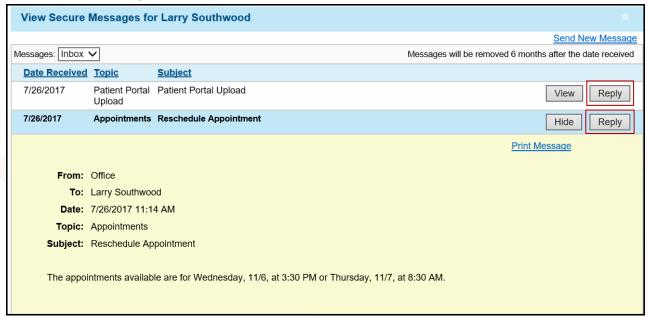

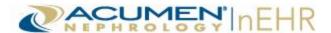

- 2. The From, To, and Topic fields are automatically populated and cannot be changed.
- 3. Check the **This message contains personal health information** box if the message contains the patient's personal health information. This is optional.
- 4. The **Subject** is also automatically populated, but can be changed.
- 5. Type a message in the text area.
- 6. Type or copy and paste a link/URL to a website in the **Link / URL (optional)** field to attach a website address to the message. This is an optional field.
- 7. Click the **Send** button to send the reply. Or, click the **Cancel** button to not send the reply.

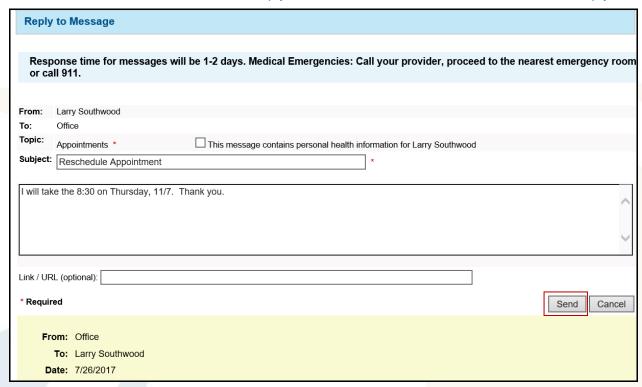

Confirmation that the message was successfully sent displays at the top of the page. In the Inbox, the **Reply** button is replaced with a **Replied** link followed by the date of the reply.

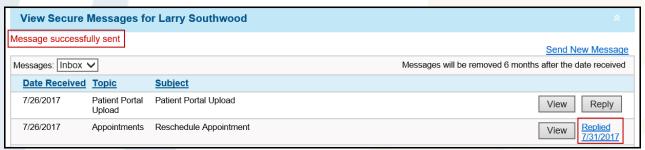

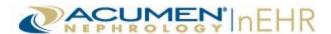

The reply also displays in **Sent** messages.

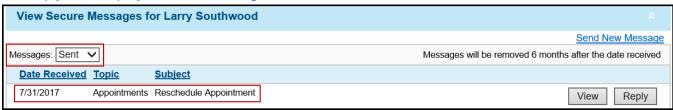

**Note:** When an authorized representative is the logged in user and sends a new message or a reply to the provider (doctor's office) on behalf of the patient, the authorized representative's name displays in parentheses next to the patient's name in the From field.

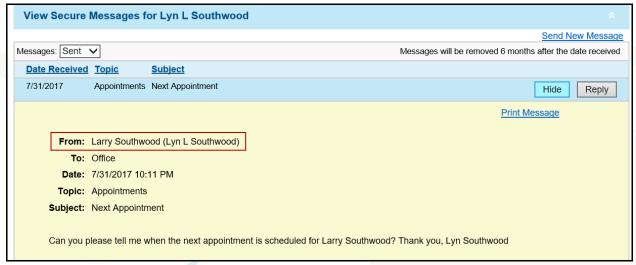

**Note:** The patient and all authorized representatives of the patient are able to view and reply to all the message threads exchanged between the provider (doctor's office) and the active portal accounts for that patient. Messages are not exchanged on an individual to individual basis as with email.

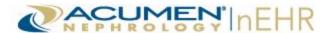

## **Uploading Images**

To upload images via the Patient Portal to the provider (doctor's office):

1. Click the **Upload Image** button.

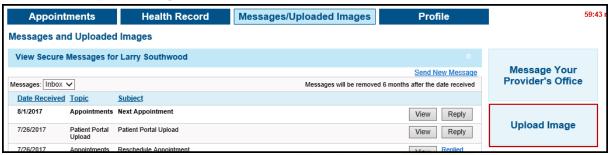

Select the appropriate type of information the image contains in the Select Information Type dropdown menu.

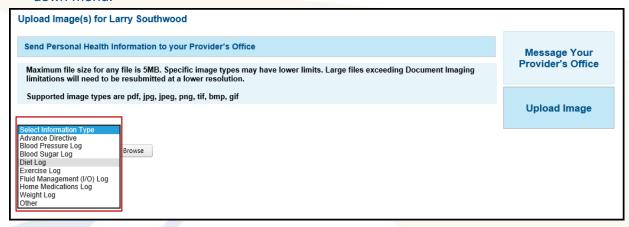

3. Click the **Browse** button to select and open the appropriate file.

**Note:** Supported file types include the following: PDF, JPG, JPEG, PNG, TIF, BMP, or GIF. The maximum file size is 5 MB.

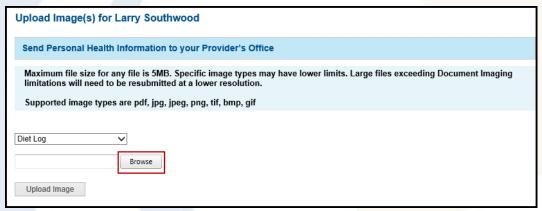

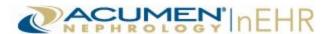

4. Click the **Upload Image** button. Or, click **Remove** to remove the file.

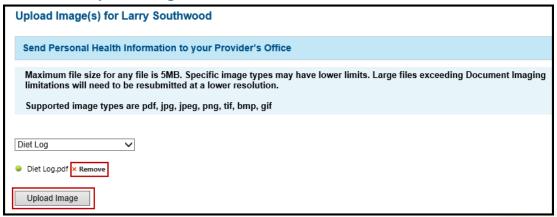

A confirmation message displays indicating the image has been uploaded successfully.

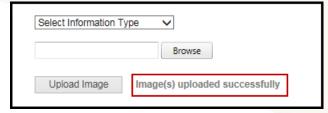

Click the Messages/Uploaded Images tab to view the uploaded images listed in the Images uploaded via Patient Portal section, including the Image Name, Information Type, Date Uploaded, and Uploaded By (name of Patient Portal user who uploaded the image).

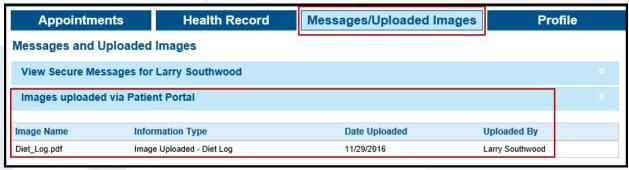

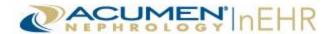

#### **Profile Tab**

The Profile tab in the Patient Portal contains 1 section: Demographics. This section includes personal information about the patient, such as the patient's name, address, phone number, and date of birth.

#### **Profile Tab Buttons**

The Profile tab also has four action buttons: Message Your Provider's Office, Demographics (default), Account Management, and Activity Log.

## Message Your Provider's Office

This action button allows the user to send a secure message to the provider (doctor's office). This button is located at the top right of all four tabs of the Patient Portal.

For more information on sending a secure message to the provider, refer to the <u>Sending Messages</u> section of this user guide.

**Note:** If the secure messaging system is not activated, the **Message Your Provider's Office** action button does not display and is not an available option.

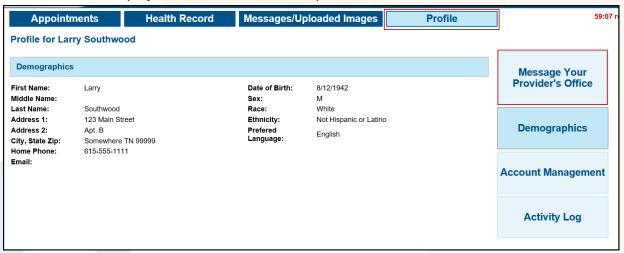

## **Demographics**

This action button allows the user to return to the Demographics section.

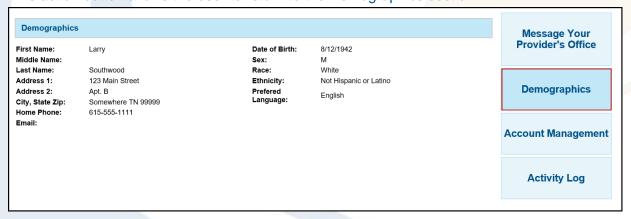

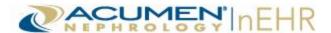

## **Account Management**

This action button allows a user to change his/her password to the Patient Portal at any time.

Refer to the <u>Logging Into the Patient Portal</u> section of this user guide for more information about changing the password.

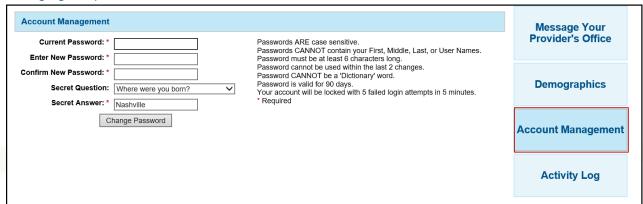

## **Activity Log**

This action button allows a user to view an Activity Log that tracks all the activity from the past 30 days that occurs when a user (patient or authorized representative) is logged in the Patient Portal. The Activity Log displays the **Date/Time** of the activity, the type of **Activity** that occurred and the **Username** and name of the logged in user.

|                        |                            |    |   |                                            | Message Your Provider's Office |  |
|------------------------|----------------------------|----|---|--------------------------------------------|--------------------------------|--|
| Date/Time              | Activity                   |    |   | <u>Username</u>                            | 1 Tovider 5 Office             |  |
| 07/30/2017 05:01:45 PM | Demographics Viewed        |    |   | ly73so73(Authorized Rep - Lyn L Southwood) |                                |  |
| 07/30/2017 05:01:36 PM | Secure Message List Viewed |    |   | ly73so73(Authorized Rep - Lyn L Southwood) |                                |  |
| 07/30/2017 04:44:26 PM | Demographics Viewed        |    |   | lasouthwood (Patient - Larry Southwood)    | Demographics                   |  |
| 07/30/2017 04:42:08 PM | Care Team Viewed           |    |   | lasouthwood (Patient - Larry Southwood)    |                                |  |
| 07/30/2017 04:42:08 PM | Appointments Viewed        |    |   | lasouthwood (Patient - Larry Southwood)    | Account Management             |  |
| 07/30/2017 04:41:38 PM | Secure Message List Viewed |    |   | lasouthwood (Patient - Larry Southwood)    |                                |  |
| 07/30/2017 04:16:12 PM | Care Team Viewed           |    |   | lasouthwood (Patient - Larry Southwood)    | Account managemen              |  |
| 07/30/2017 04:16:12 PM | Appointments Viewed        |    |   | lasouthwood (Patient - Larry Southwood)    |                                |  |
| 07/30/2017 04:13:42 PM | Care Team Viewed           |    |   | lasouthwood (Patient - Larry Southwood)    | Activity Log                   |  |
| 07/30/2017 04:13:42 PM | Appointments Viewed        |    |   | lasouthwood (Patient - Larry Southwood)    |                                |  |
| 07/30/2017 03:46:59 PM | Email Sent (               | 1) |   | lasouthwood (Patient - Larry Southwood)    |                                |  |
| 07/30/2017 03:27:55 PM | Email Sent (               | )  |   | lasouthwood (Patient - Larry Southwood)    |                                |  |
| 07/30/2017 03:16:35 PM | Secure Email Sent (        |    | ) | lasouthwood (Patient - Larry Southwood)    |                                |  |
| 07/30/2017 02:02:46 PM | Vital Signs History Viewed |    |   | lasouthwood (Patient - Larry Southwood)    |                                |  |
| 07/30/2017 02:02:46 PM | Patient Logged In          |    |   | lasouthwood (Patient - Larry Southwood)    |                                |  |
| 07/30/2017 01:02:08 PM | Health Record Downloaded   |    |   | lasouthwood (Patient - Larry Southwood)    |                                |  |

# **Logging Out of the Patient Portal**

Click the Logout link at the top right of the Patient Portal header to exit the Patient Portal.

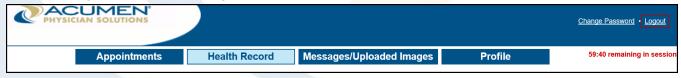

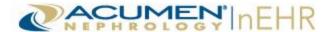

# **Requesting a New Password**

A user can request a new password if the current password has been forgotten.

To request a new password:

1. Click the Forgot your password? link located on the login page of the Patient Portal.

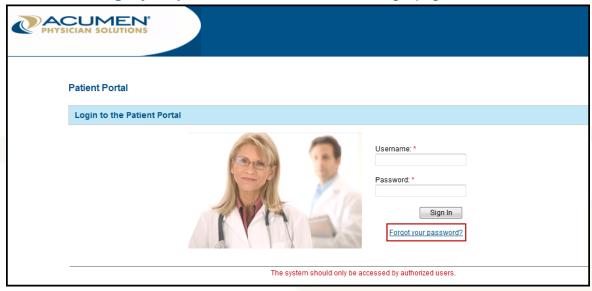

- 2. Type the username, provided by the doctor's office, in the **Username** field.
- 3. Click the Continue button.

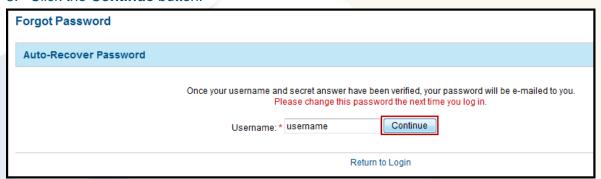

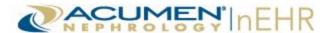

- 4. Type the **Answer** to the **Secret Question** selected during the initial log on.
- 5. Click the Continue button.

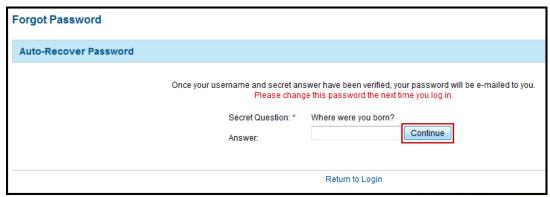

The user receives an email with a temporary password. Click the **Return to Login** link to return to the login page of the Patient Portal.

**Note:** The email is delivered to the email address that the provider (doctor's office) has on file for the patient or authorized representative, if one has been provided.

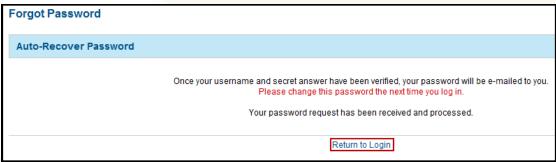

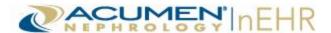

# **Additional Information**

- Please contact the provider (doctor's office) for more information or assistance with the Patient Portal.
- To access a Patient Portal How-To video, click the following link or copy and paste the link into an Internet browser: <a href="http://www.screencast.com/t/TKzcax12ZL">http://www.screencast.com/t/TKzcax12ZL</a>. The password is AcumenPatientPortal.